## **考生志愿填报培训手册**

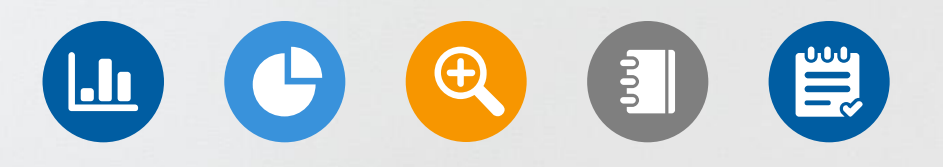

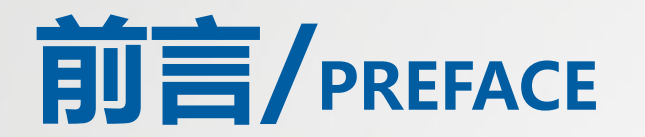

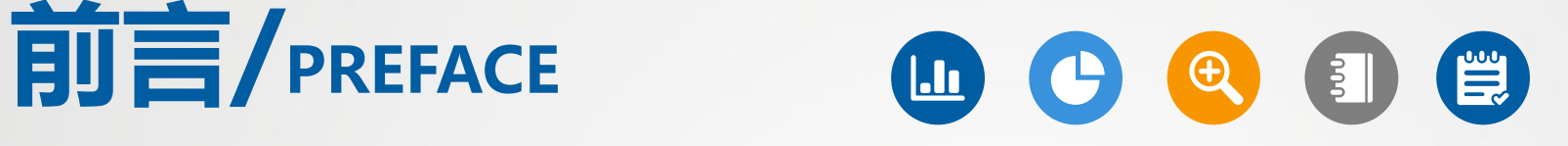

志愿填报是高考生选择大学和专业的重要环节。在填报志愿前,考生需要了 解自己的高考成绩和排名,以及各个大学和专业的录取情况,选择自己合适 的学校填报志愿。

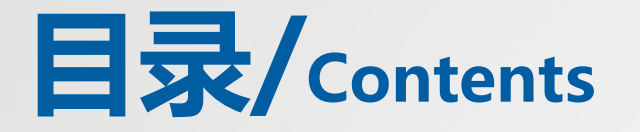

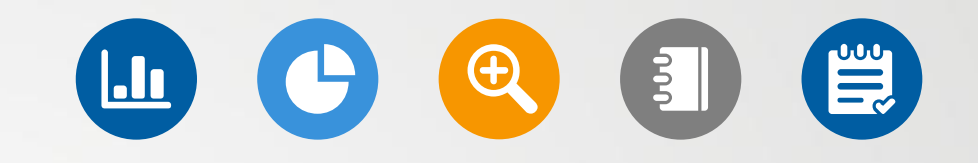

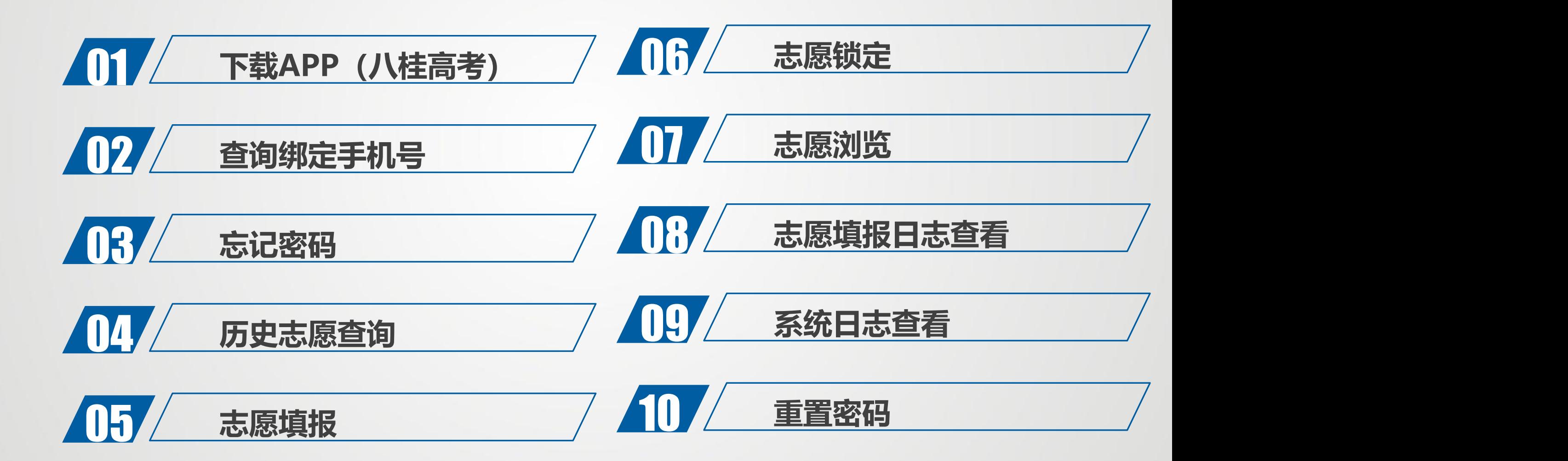

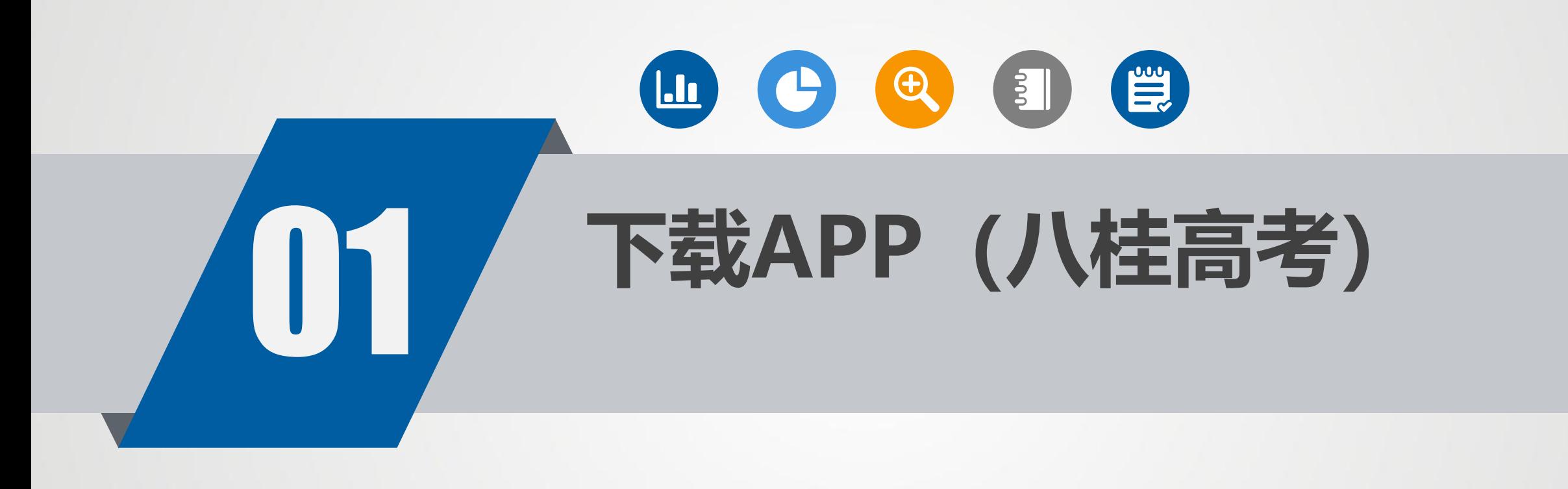

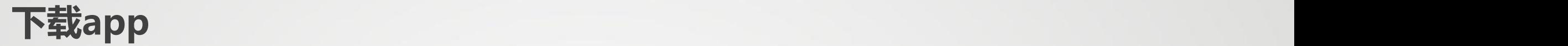

**MICROFILM CANNON** 

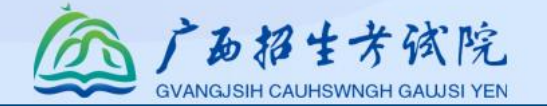

用浏览器扫码下载【八桂高考】app。 账号是考生报名号或身份证号,密码是考生号 后2位+准考证号后2位+身份证号后4位。 首次登录需重置密码

> ■ 电脑版操作说明.pdf ▲ ■ APP版操作说明.pdf ▲

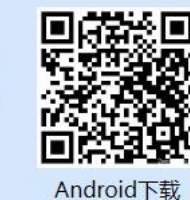

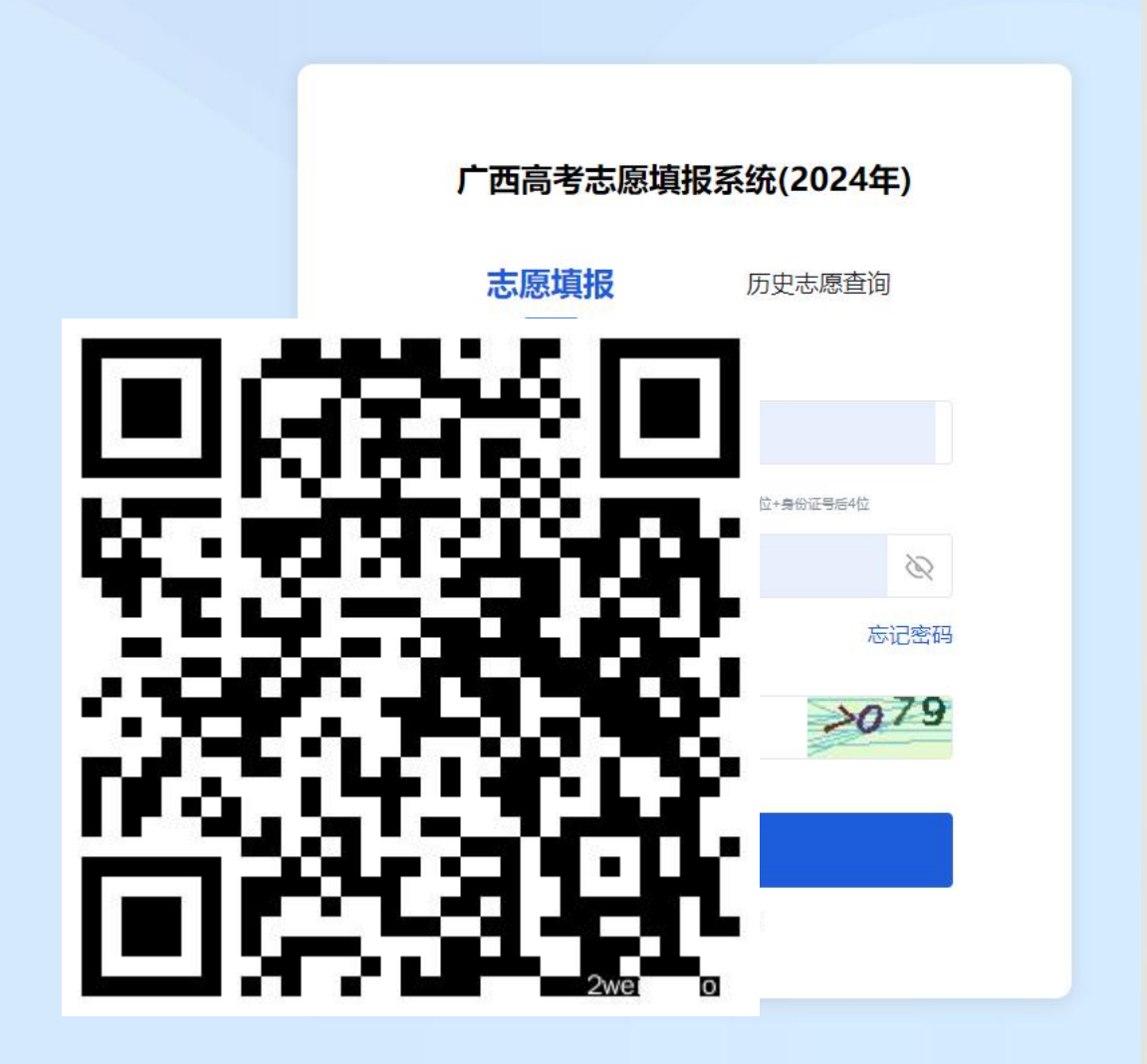

שיום נים וחדשותים על

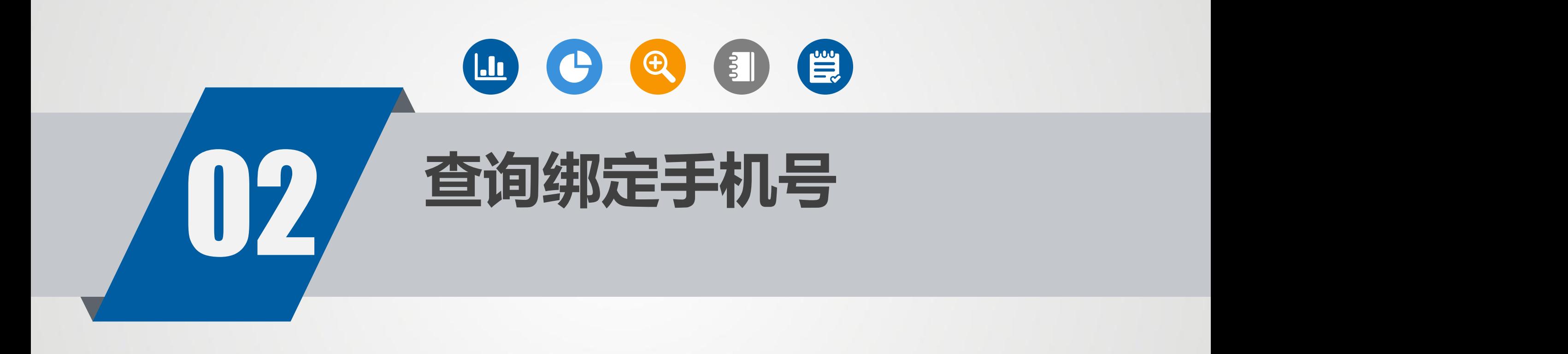

#### **查询绑定手机号** 7

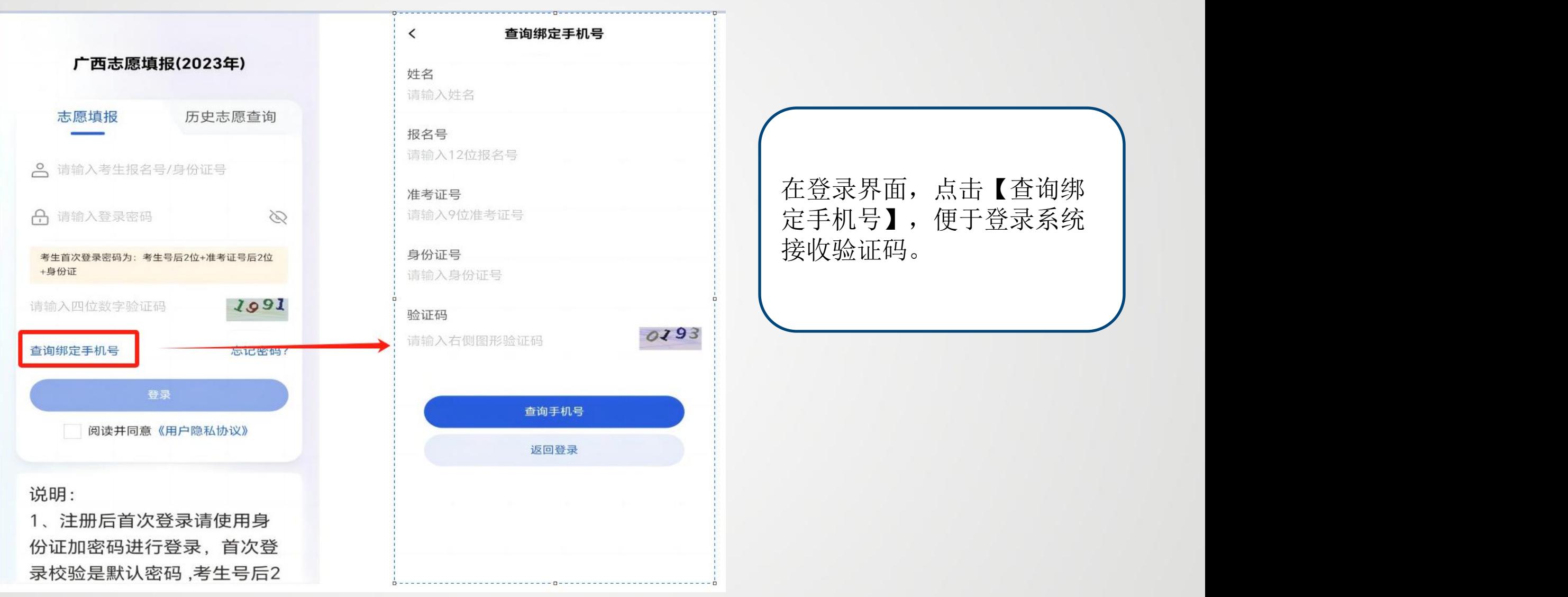

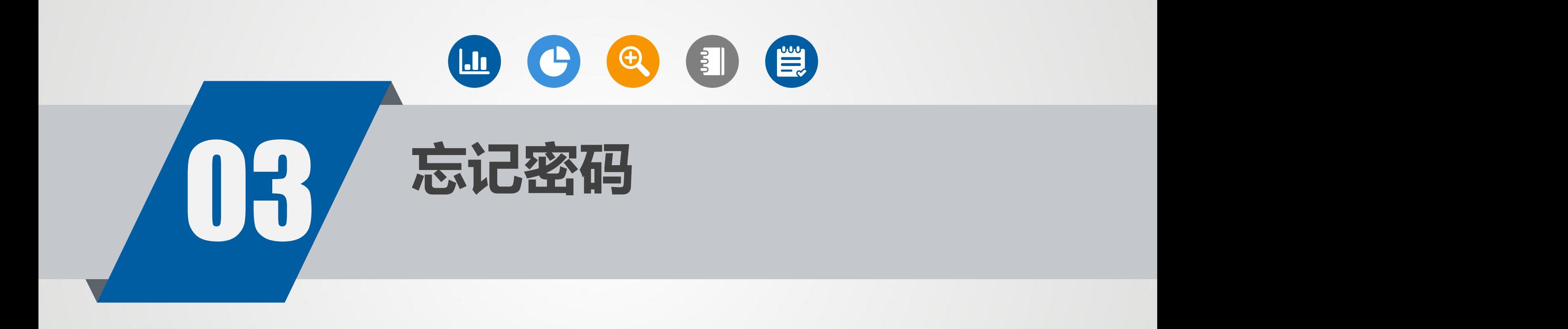

### **忘记密码** 9

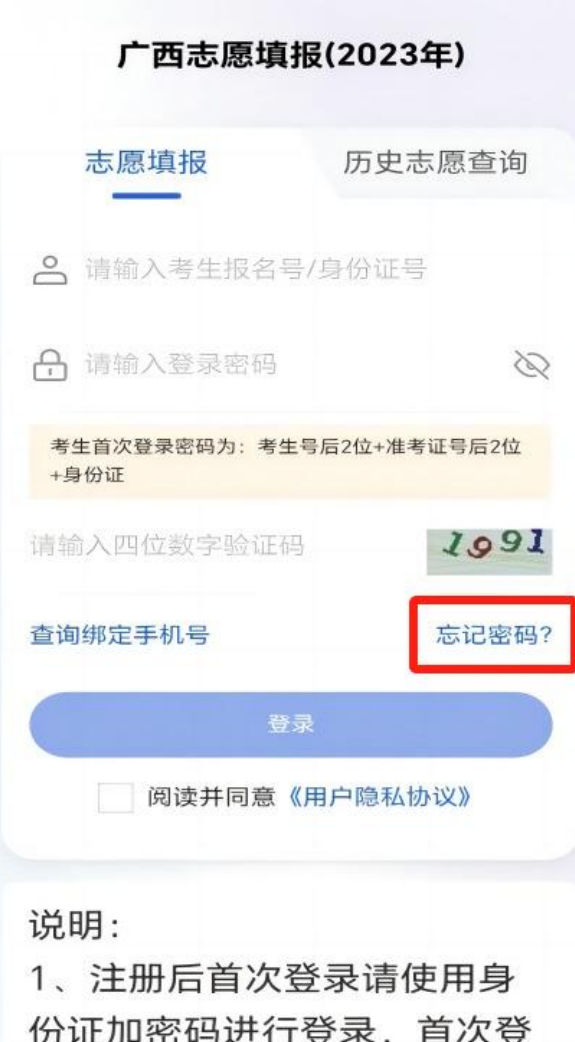

录校验是默认密码,考生号后2

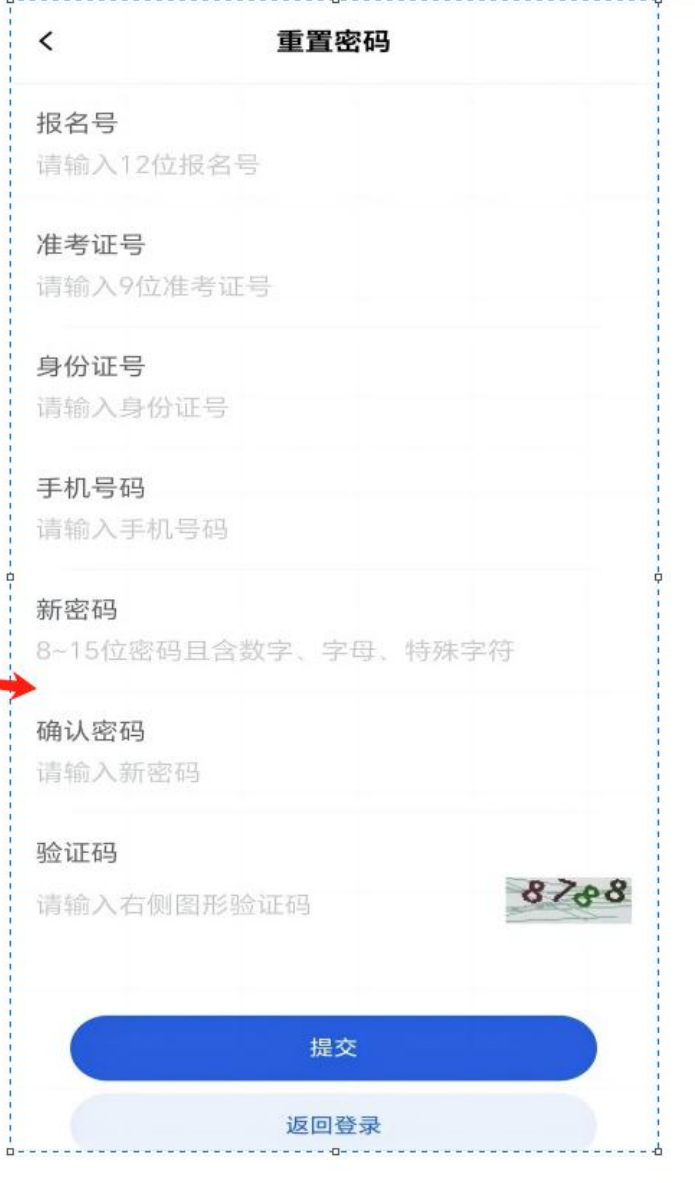

#### 【忘记密码】修改新密码。

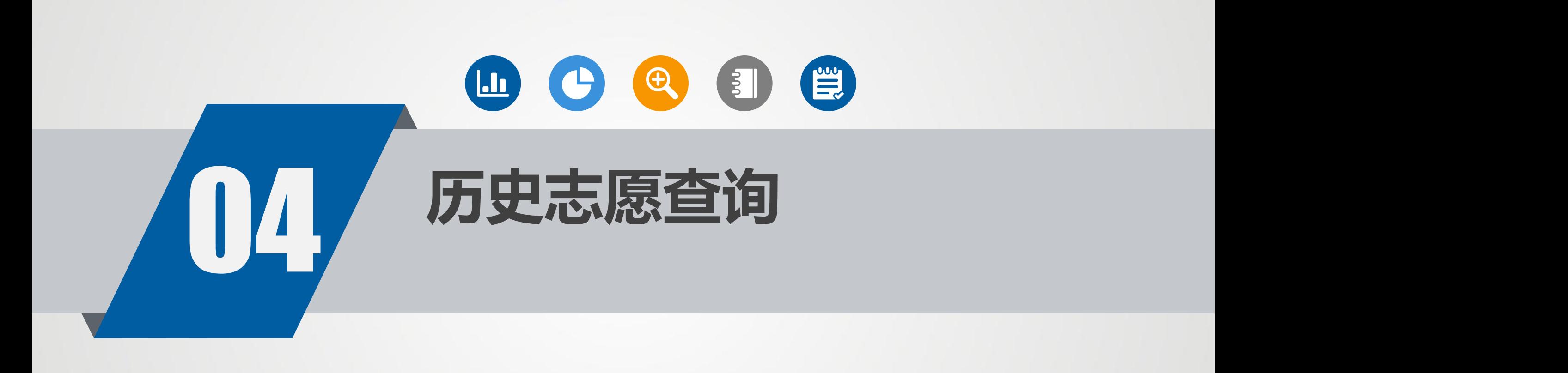

#### **历史志愿查询登录** 11

![](_page_10_Figure_1.jpeg)

![](_page_10_Picture_52.jpeg)

退出

![](_page_10_Picture_3.jpeg)

![](_page_11_Picture_0.jpeg)

**志愿填报** 13

![](_page_12_Picture_49.jpeg)

 $\Box$ 

考生服务

 $\equiv$ 

志愿填报

 $\frac{9}{45}$ 

我的

![](_page_12_Picture_50.jpeg)

点击【录取批次】红框位 置,进行志愿填报。 选择院校、专业组、专业, 然后点击【保存志愿】 【垃圾箱】删除志愿。 【志愿顺序调整】调整志 愿顺序。

**调整专业顺序** 14

保存志愿

![](_page_13_Picture_54.jpeg)

外语考试语种要求

外语口试要求

点击专业,然后点击【选择】调 整专业顺序。

选择

服从

校本部

校本部

否

否 四年  $\mathbf{0}$ 不限 不限  $\mathbf{1}$ 

![](_page_14_Picture_0.jpeg)

![](_page_15_Picture_0.jpeg)

![](_page_15_Picture_15.jpeg)

【锁定】锁定该批次志愿后,无 法修改。

![](_page_16_Picture_0.jpeg)

#### **已填报志愿查看**

![](_page_17_Figure_1.jpeg)

![](_page_18_Picture_0.jpeg)

#### **志愿填报日志查看** 20

![](_page_19_Figure_1.jpeg)

![](_page_20_Picture_0.jpeg)

**系统日志查看** 

![](_page_21_Figure_1.jpeg)

![](_page_22_Picture_0.jpeg)

![](_page_23_Picture_0.jpeg)

![](_page_23_Figure_1.jpeg)

# **考生志愿填报手册演示完毕**

![](_page_24_Picture_1.jpeg)